# **DIGIMobileV2 ユーザーマニュアル Ver 3.0.28**

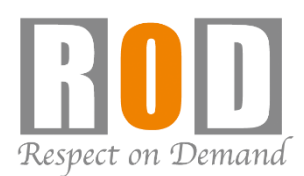

【R05-0104】

# 内容

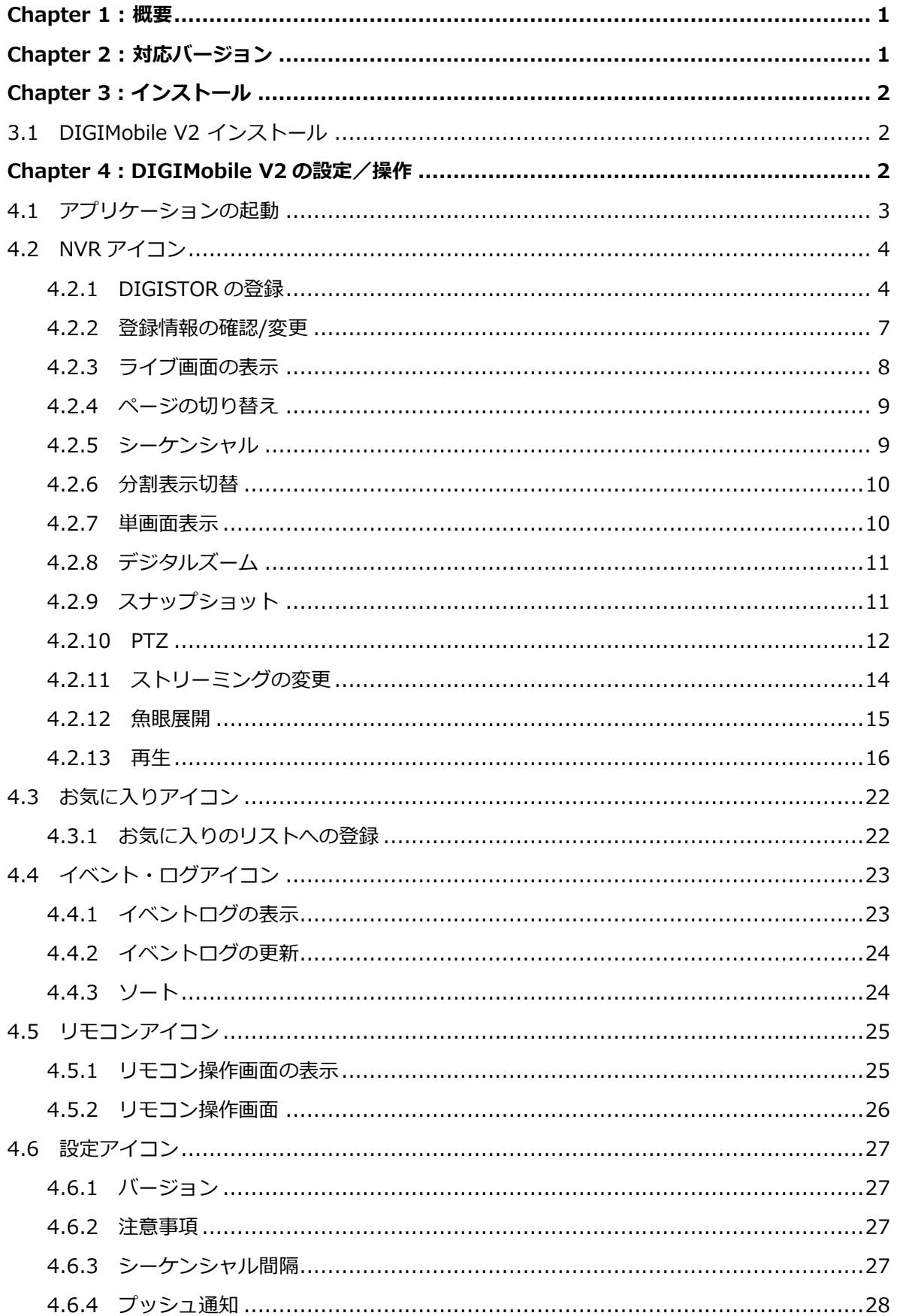

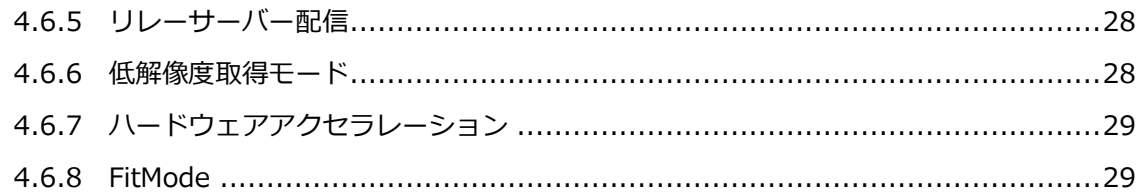

#### <span id="page-3-0"></span>**Chapter 1 : 概要**

DIGIMobile V2 は iOS 対応アプリです。モバイル端末から DIGISTOR へ接続 し、ライブ映像の閲覧や録画再生を行うことができます。

※App Store には最新バージョンの DIGIMobile V2 を掲載しています。

- ※eSIM を使用したモバイル端末は使用しなくでください。接続できない/映 像表示されない場合があります。
- ※DIGIMovile V2上の機能で、本書に記載されていない項目は、開発中のため 使用不可となります。予めご了承ください。

#### <span id="page-3-1"></span>**Chapter 2 : 対応バージョン**

DIGIMobile V2 Ver3.0.28 に対応している iOS バージョン/DIGISTOR のフ ァームウェアバージョンは以下の通りです。

●iOS バージョン

Ver16.6.3

●DIGISTOR ファームウェアバージョン Ver2.1.0.75-1 / Ver3.1.0.75-1 / Ver6.1.0.75-1

※DIGIMobile V2 / DIGISTOR / iOS のバージョンの組み合わせによっては接 続できない/映像表示できない可能性があります。iOS やアプリケーション の自動アップデート機能は、設定を無効にすることを推奨いたします。

# <span id="page-4-0"></span>**Chapter 3:インストール**

## <span id="page-4-1"></span>**3.1 DIGIMobile V2 インストール**

App Store にて「DIGIMobile V2」で検索し、アプリケーションをインストール してください。

<span id="page-4-2"></span>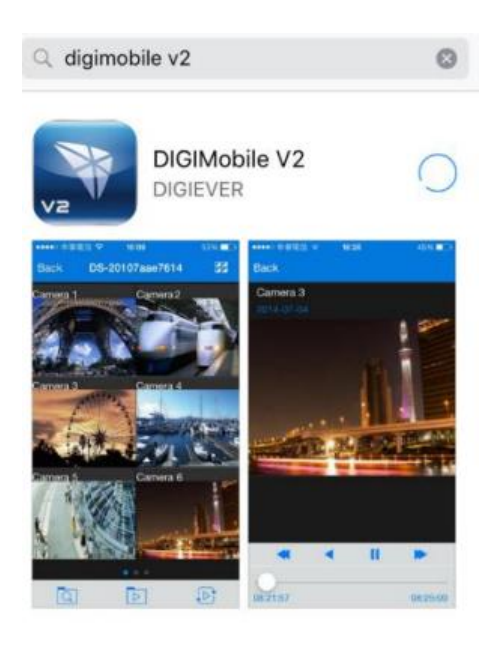

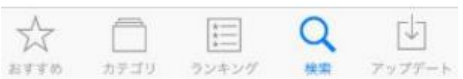

# **Chapter 4:DIGIMobile V2 の設定/操作**

#### <span id="page-5-0"></span>**4.1 アプリケーションの起動**

インストールが完了すると DIGIMobile V2 のアイコンが表示されます。

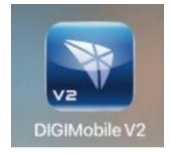

DIGIMovile V2 のアイコンをタップして、アプリケーションを起動してくださ

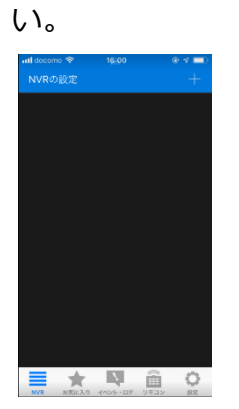

下部アイコン

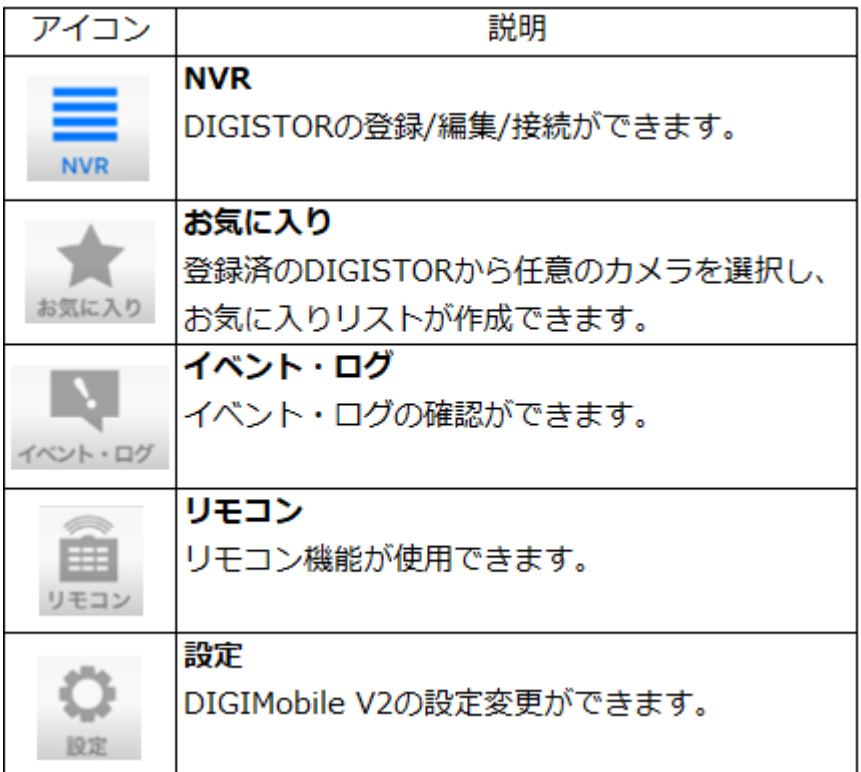

#### <span id="page-6-0"></span>**4.2 NVR アイコン**

DIGISTOR の登録/編集/接続ができます。

#### <span id="page-6-1"></span>**4.2.1 DIGISTOR の登録**

マークをタップしてください。

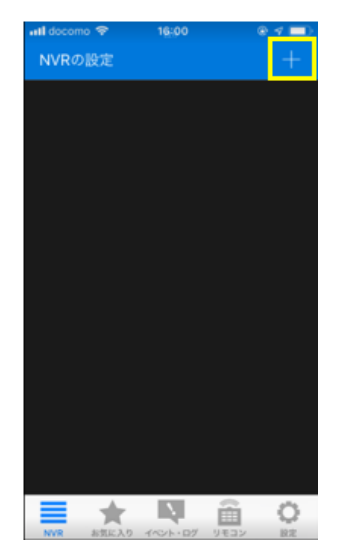

「NVR の追加」または「クイック検索」をタップしてください。

■NVR の追加:手動で DIGISTOR を登録します。

■クイック検索:同一ネットワーク内の DIGISTOR を自動検索します。

※クイック検索で DIGISTOR が表示されない場合は、手動で登録してください。

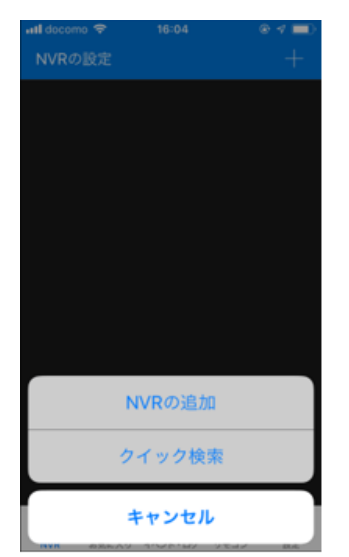

■NVR の追加 サーバ名:任意 IP アドレス:IP アドレス or ドメイン名 管理ポート番号:HTTP ポート番号 ユーザー名:ログイン ID パスワード:ログインパスワード

必要な情報を入力した後、保存してください。 保存後、NVR ページのリストに追加されます。

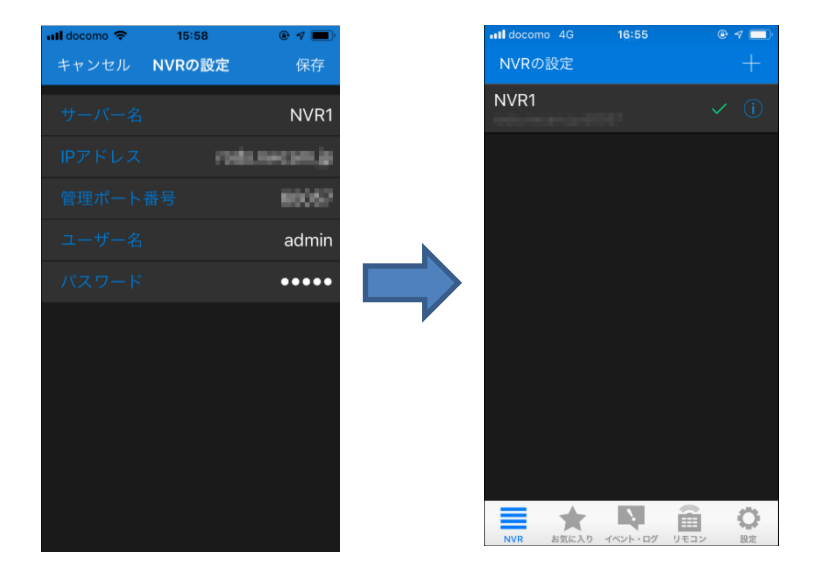

■クイック検索

「検索」をタップし、表示されたリストの中から登録する DIGISTOR をタップし てください。

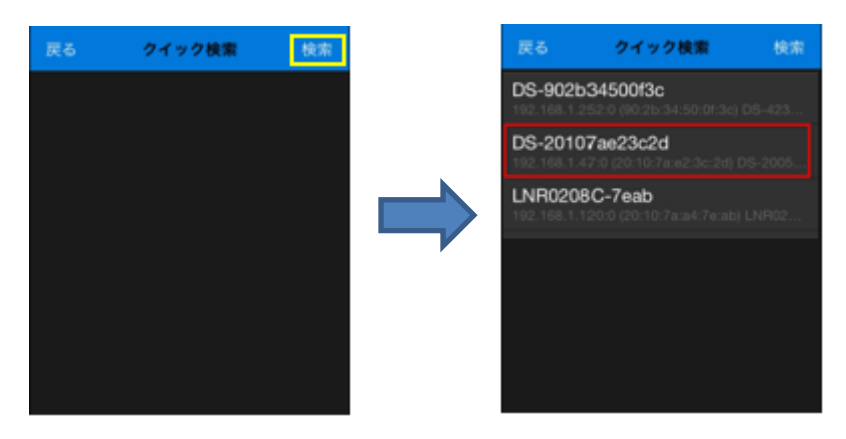

ユーザー名、パスワードを入力し、「保存」をタップしてください。保存後、 NVR ページのリストに表示されます。

※サーバ名、IP アドレス、管理ポート番号は自動的に入力されます。

サーバ名は任意に変更可能です。

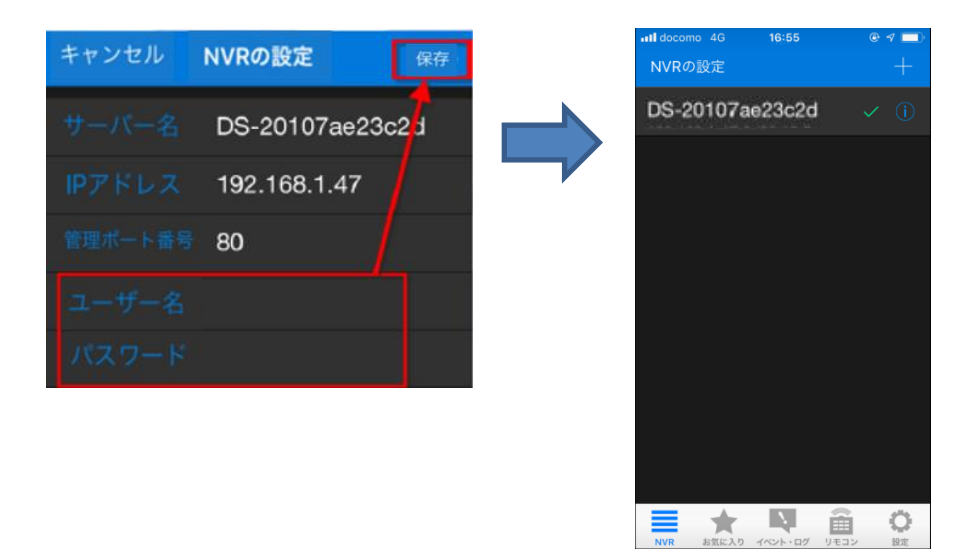

#### 接続状態アイコン

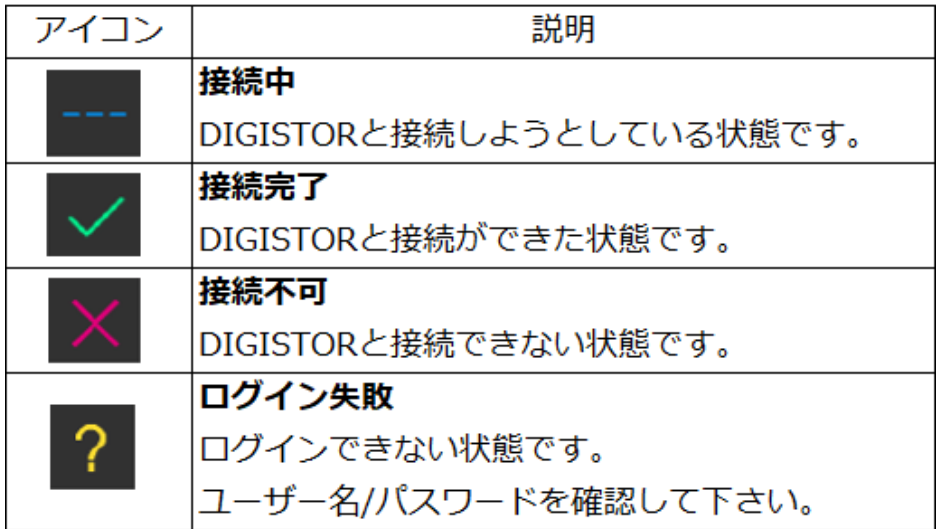

#### <span id="page-9-0"></span>**4.2.2 登録情報の確認/変更**

マークより登録情報の確認、変更ができます。

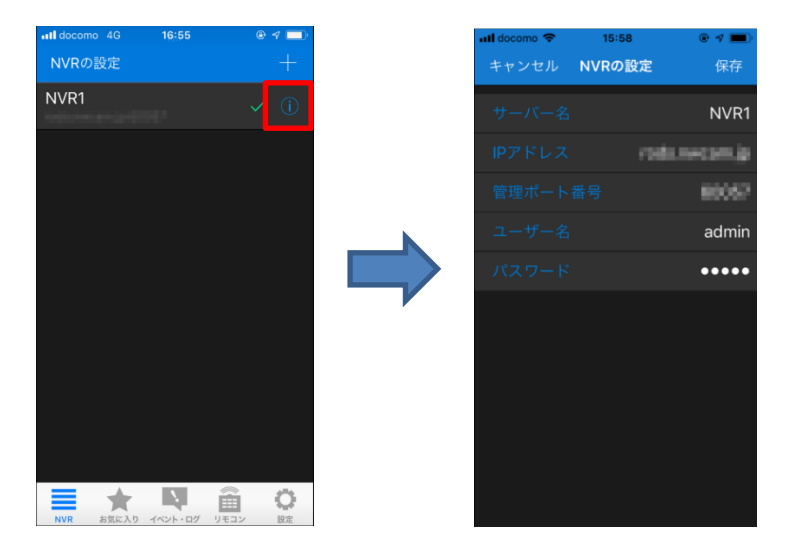

#### <span id="page-10-0"></span>**4.2.3 ライブ画面の表示**

NVR ページから登録した DIGISTOR をタップすることで、ライブ画面が開きま す。

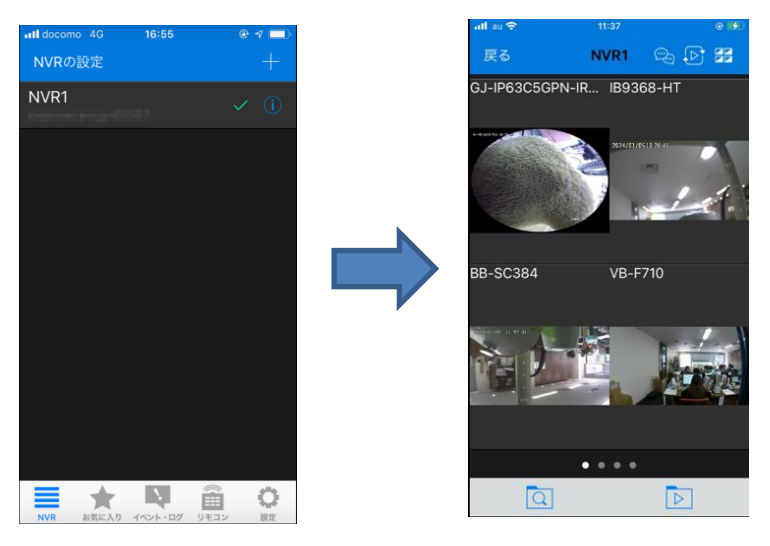

ライブ画面アイコン

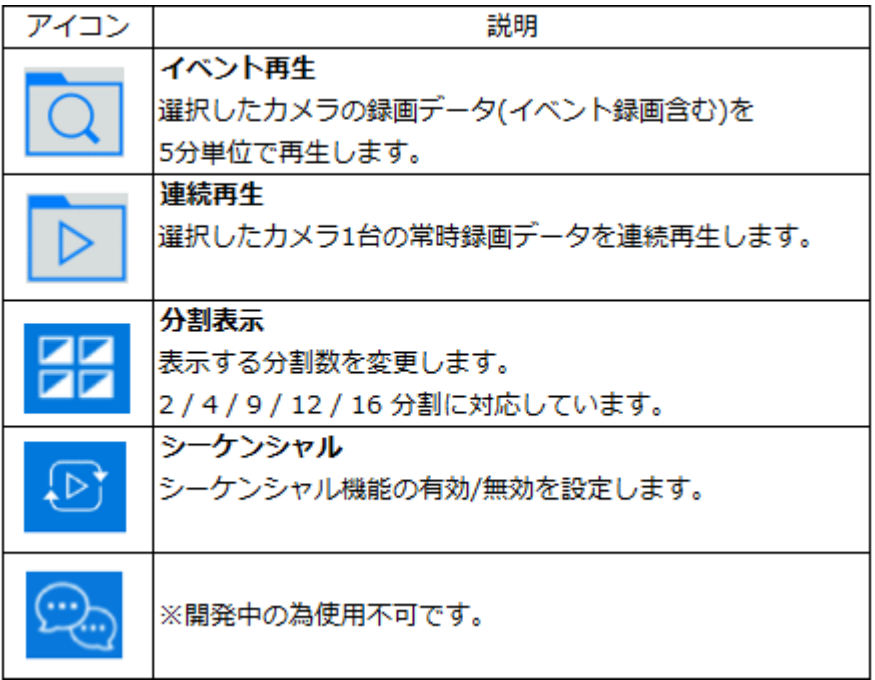

#### <span id="page-11-0"></span>**4.2.4 ページの切り替え**

他ページのカメラを表示する場合は、左右にスワイプしてページを切り替えて ください。

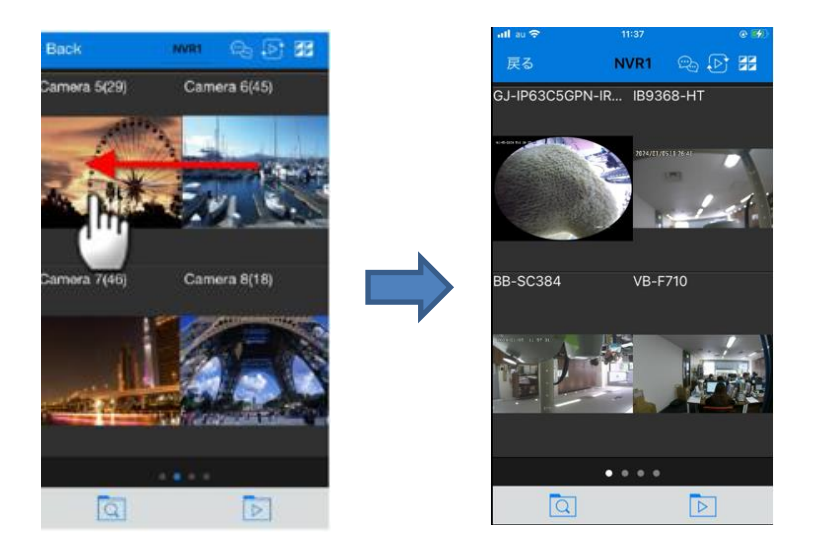

<span id="page-11-1"></span>**4.2.5 シーケンシャル**

画面右上のシーケンシャルアイコン ト をタップし、シーケンシャル機能を有 効にすると、指定した時間間隔でページが切り替わります。 切換え間隔は 5/10/15/20/25/30/35/40/45/50/55/60 秒に対応しています。

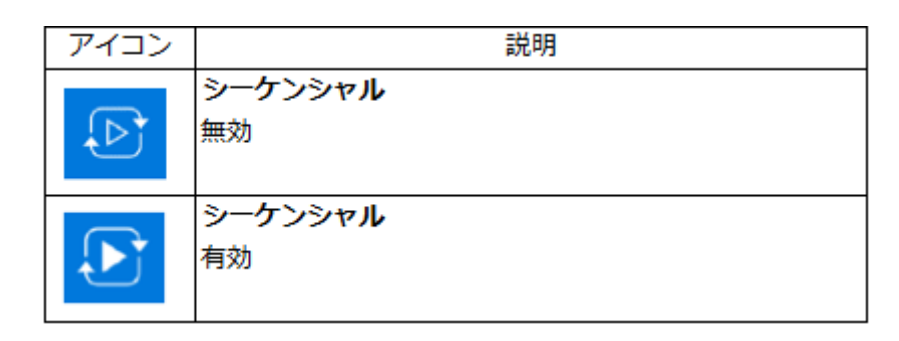

#### <span id="page-12-0"></span>**4.2.6 分割表示切替**

画面右上の分割表示アイコン<mark>チテ</mark>をタップし、指定した分割数に表示を切り替 えます。

2/4/6/9/12/16 分割に対応しています。

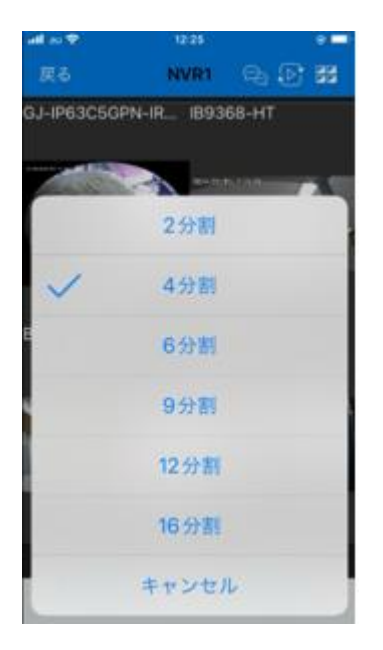

#### <span id="page-12-1"></span>**4.2.7 単画面表示**

カメラ映像をダブルタップすることで、選択したカメラが単画面表示になりま す。元の分割画面に戻す場合は、左上の戻るボタンをタップしてください。

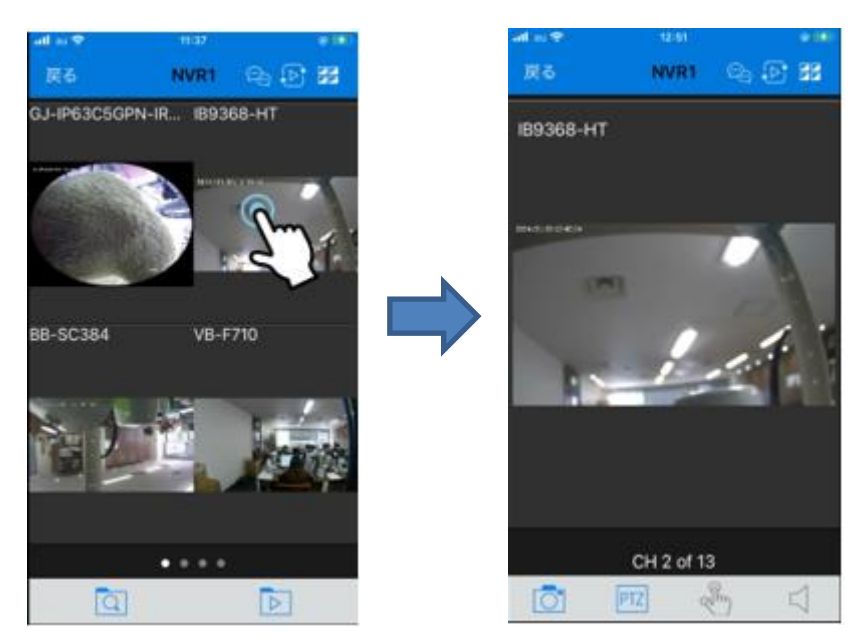

#### 単画面表示時のアイコン

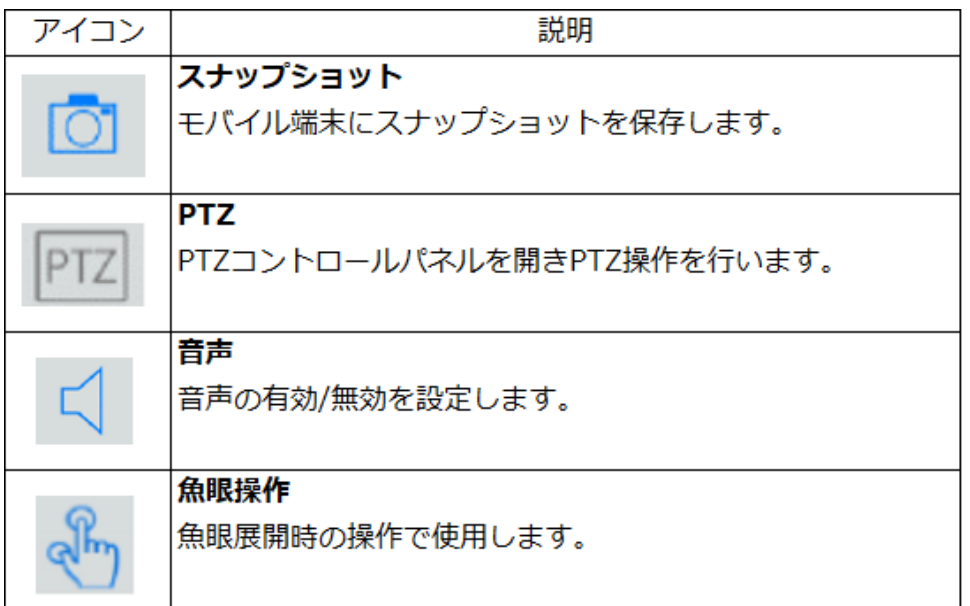

#### <span id="page-13-0"></span>**4.2.8 デジタルズーム**

カメラ映像をピンチ操作することで、デジタルズームイン/アウト操作ができ ます。

※単画面表示時のみの機能です。

#### <span id="page-13-1"></span>**4.2.9 スナップショット**

左下のスナップショットアイコン <mark>[6]</mark> をタップすることで、該当のカメラのス ナップショットをモバイル端末に保存します。 ※単画面表示時のみの機能です。

#### <span id="page-14-0"></span>**4.2.10 PTZ**

左下の PTZ アイコン PTZ をタップすることで、PTZ コントロールパネルが開き ます。

※単画面表示時のみの機能です。

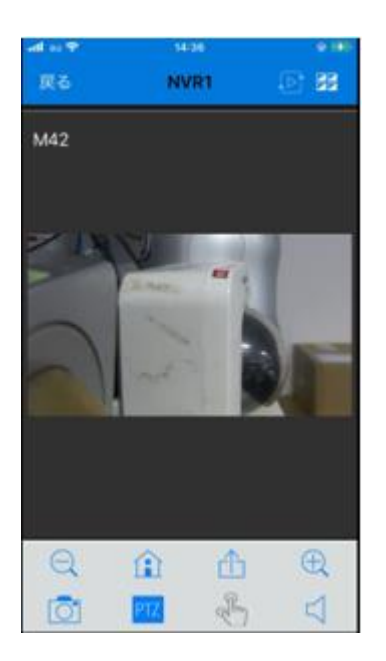

PTZ コントールボタンアイコン

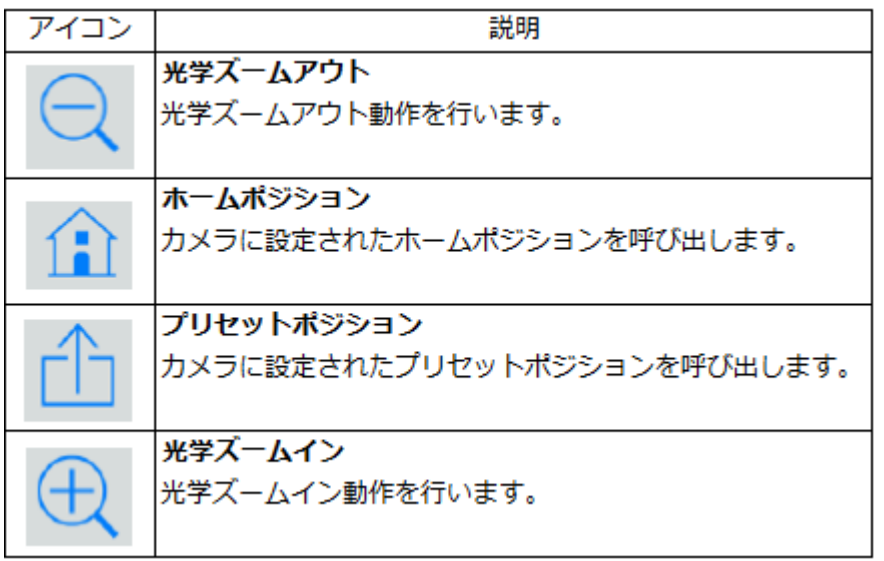

1)光学ズーム操作

光学ズームアウト/インボタン Q + をロングタップすることで、光学ズーム 操作ができます。

2)ホームポジション呼び出し ホームポジションボタン 1 をタップすることで、カメラに設定されたホーム ポジションを呼び出します。

3)プリセットポジション呼び出し

プリセットポジション <>>
<>  $\int_{0}^{1}$ をタップすることで、カメラに設定されたプリセッ トポジションを呼び出します。

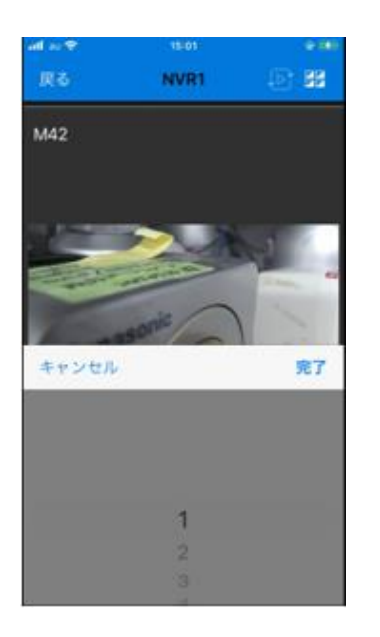

4)パン/チルト操作

カメラ映像を左右/上下にスワイプすることで、パン/チルト動作が行えます。

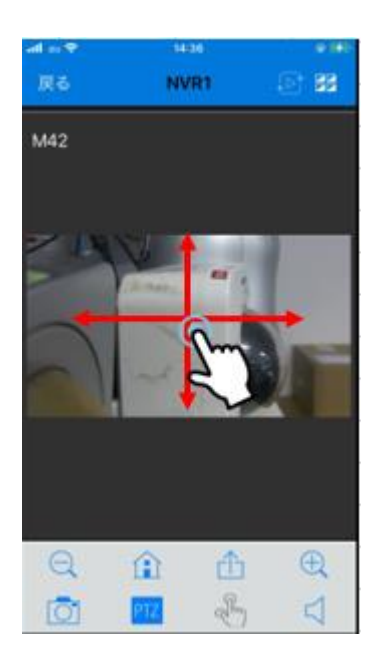

#### <span id="page-16-0"></span>**4.2.11 ストリーミングの変更**

カメラ映像をロングタップし、表示されたメニュー内から「ストリーミングの 変更」をタップすると、取得するストリームを選択できます。 ※ストリーム 2 対応カメラのみ

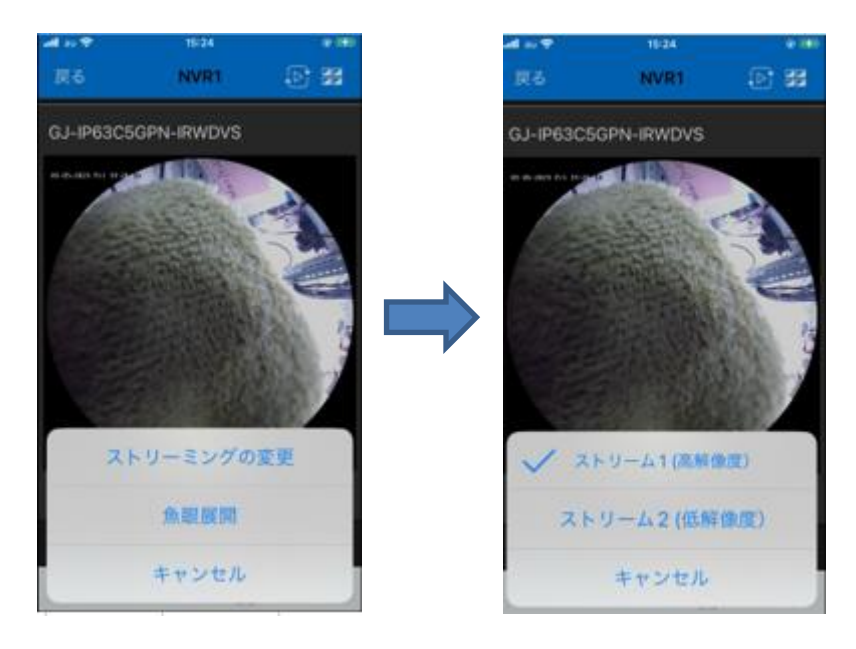

#### <span id="page-17-0"></span>**4.2.12 魚眼展開**

カメラ映像をロングタップし、表示されたメニュー内から「魚眼展開」をタッ プすると、魚眼映像を補正することができます。

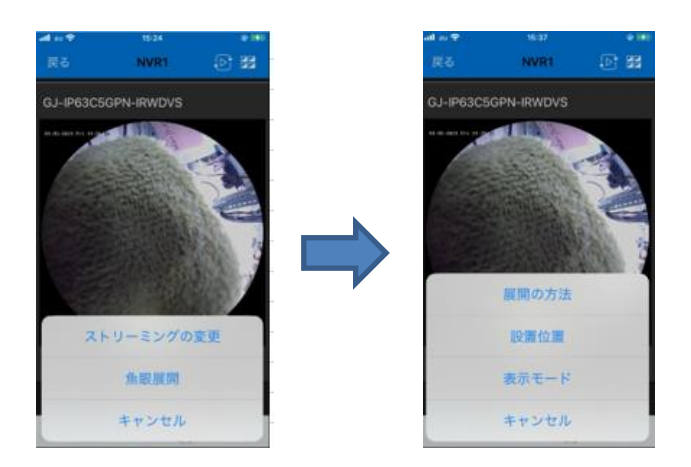

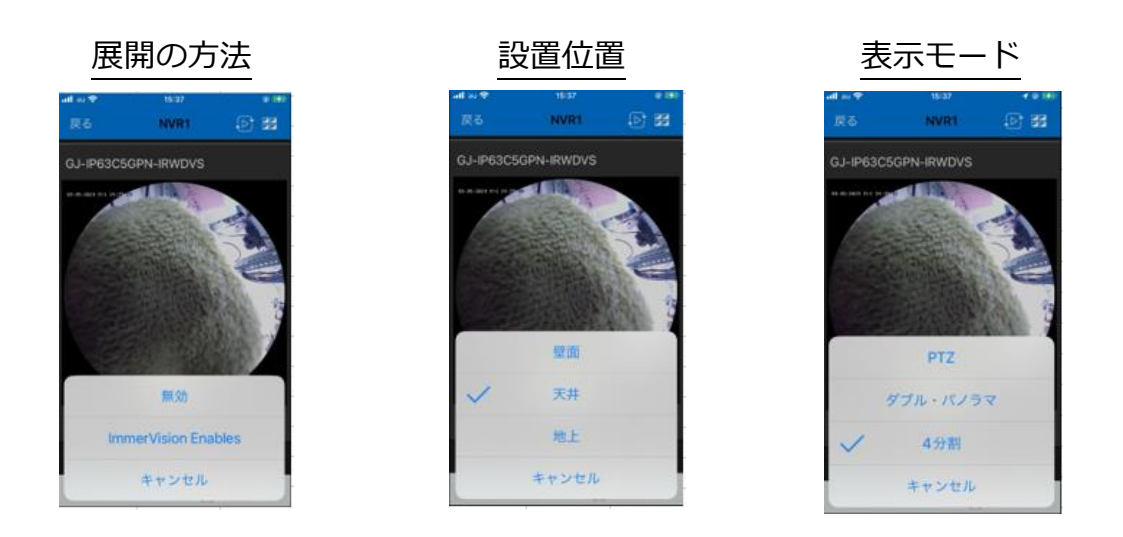

※ImmerVision レンズを取り付けたカメラのみ対応しています。 ※単画面表示時のみの機能です。

#### <span id="page-18-0"></span>**4.2.13 再生**

録画データの再生は以下 2 通りの方法で行えます。

- ・イベント再生:選択したカメラの録画データ (イベント録画含む)を5分単 位で再生します。
- ・連続再生:選択したカメラ 1 台の常時録画データを連続再生します。

1)イベント再生

ライブ画面左下のイベント再生アイコン Q をタップします。

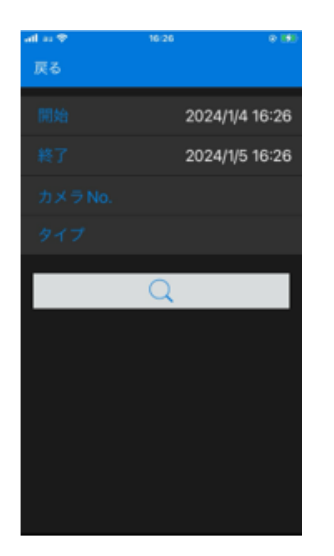

#### 時刻の設定

開始/時刻をタップして再生を行う時刻を指定します。

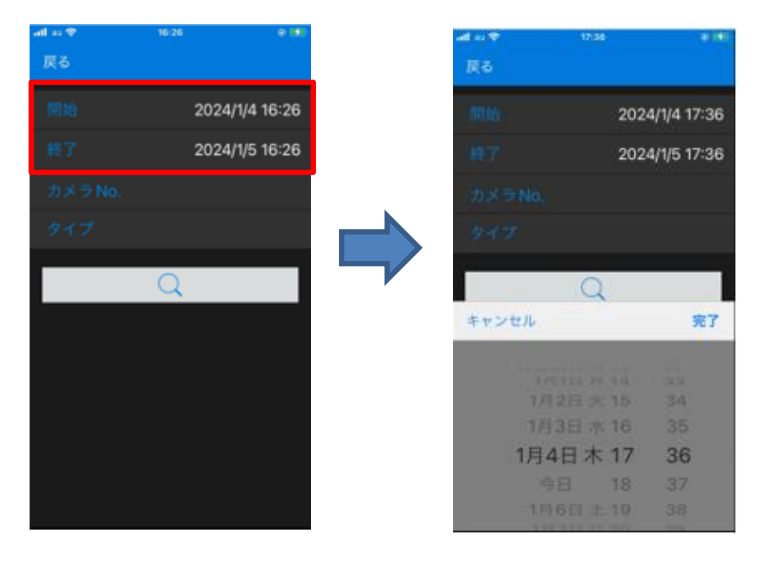

カメラ No

カメラ No をタップして、再生を行うカメラを選択してください。 ※複数カメラの選択が可能です。

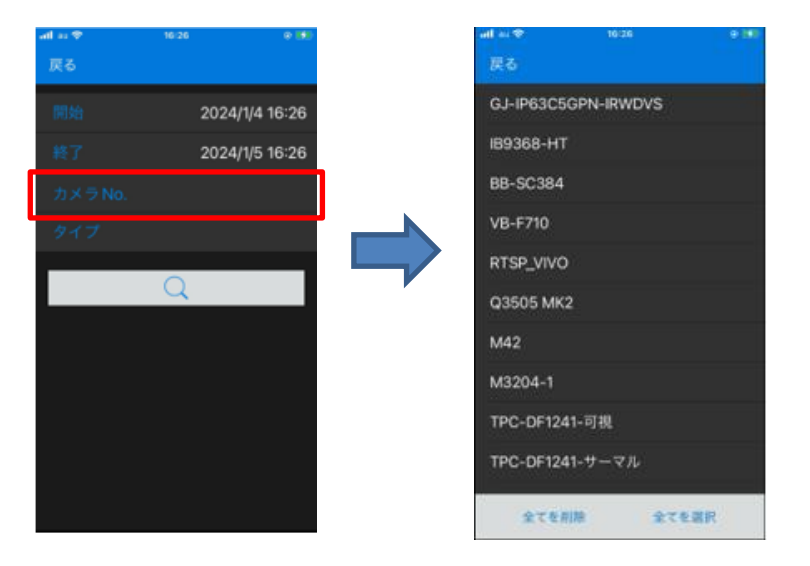

タイプ

タイプをタップして、再生を行いたい録画タイプを選択してください。 ※複数選択可能です。

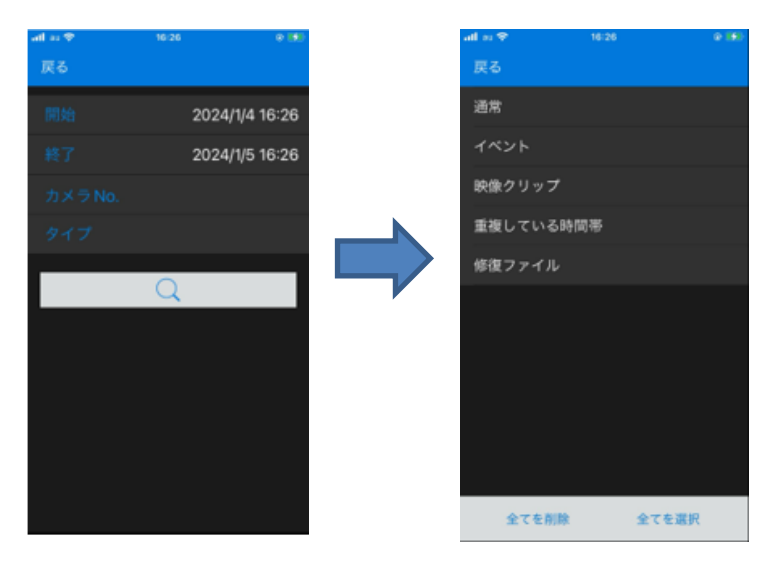

再生

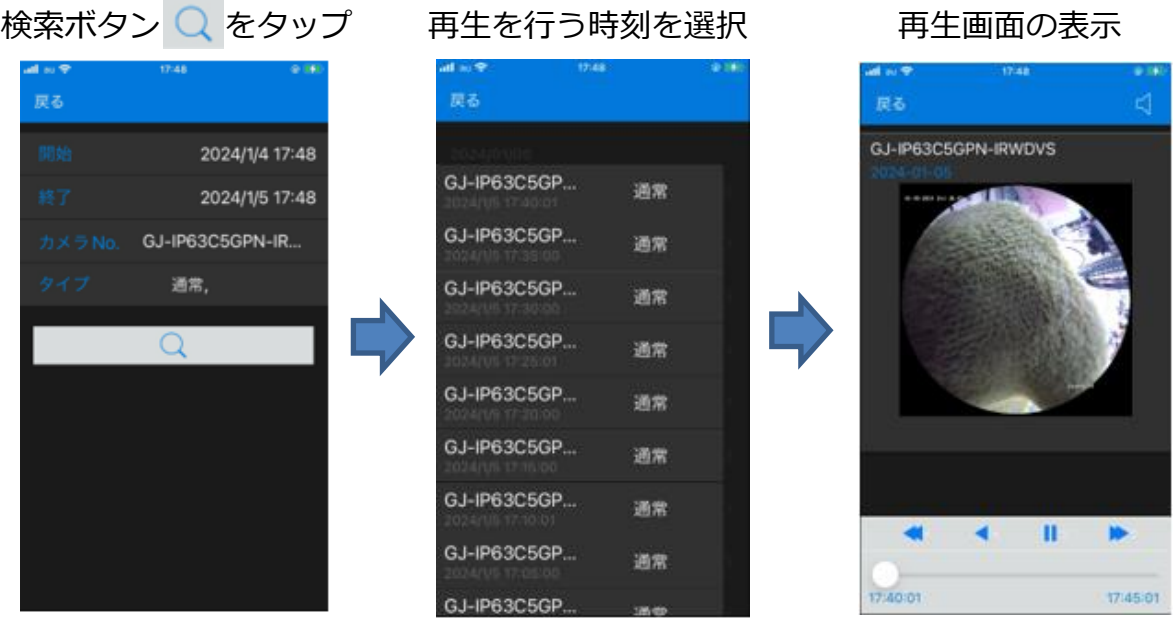

※イベント再生は選択したカメラの録画データを 5 分単位で再生します。

2)連続再生

ライブ画面右下の連続再生アイコンを ト タップします。

日付の設定

日付をタップして再生を行う日付けを指定します。

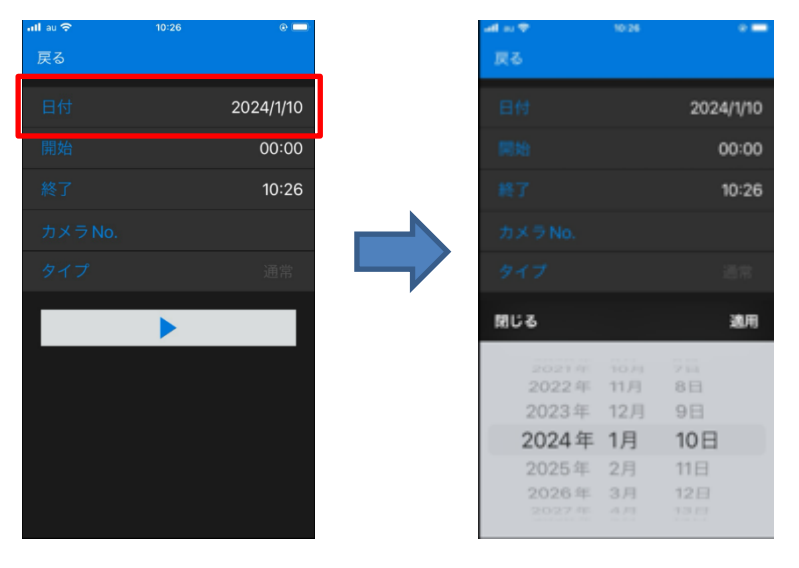

#### 時刻の設定

開始/終了をタップして再生を行う時刻を指定します。

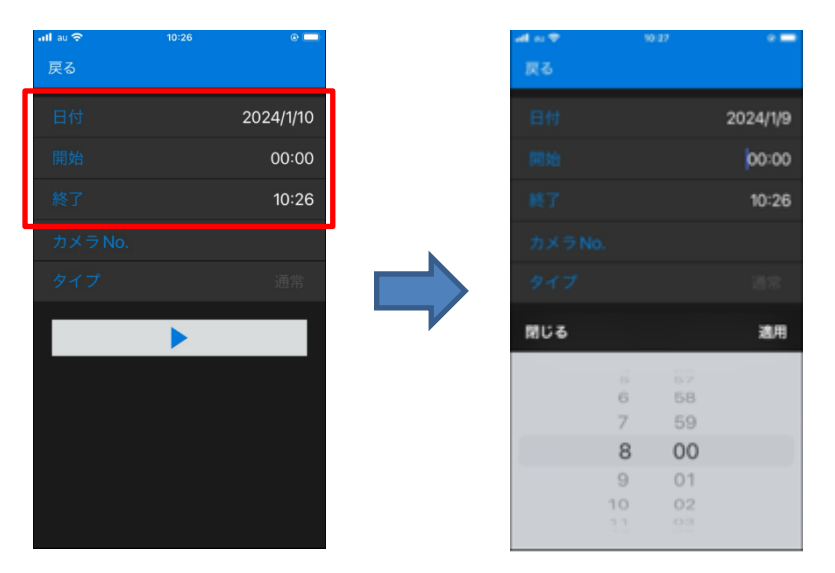

カメラ No

カメラ No をタップして、再生を行うカメラを選択してください。

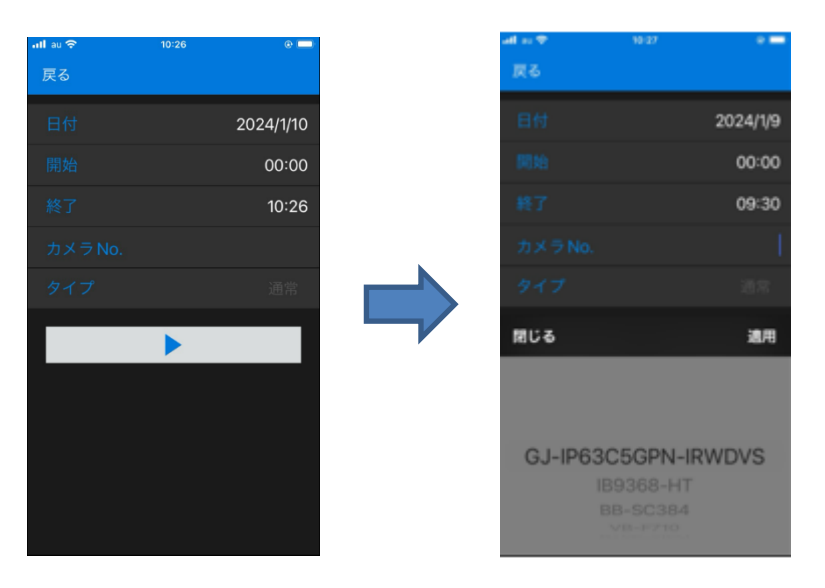

再生

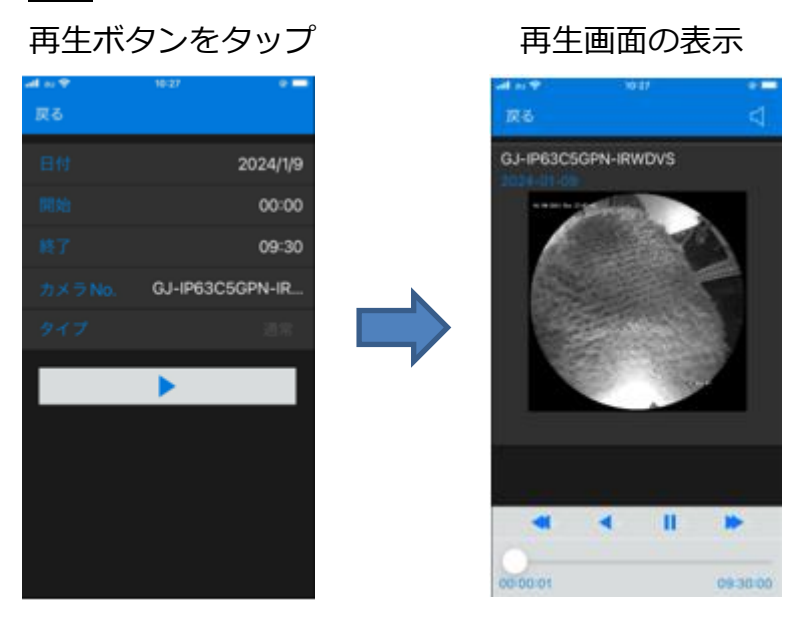

■再生機能

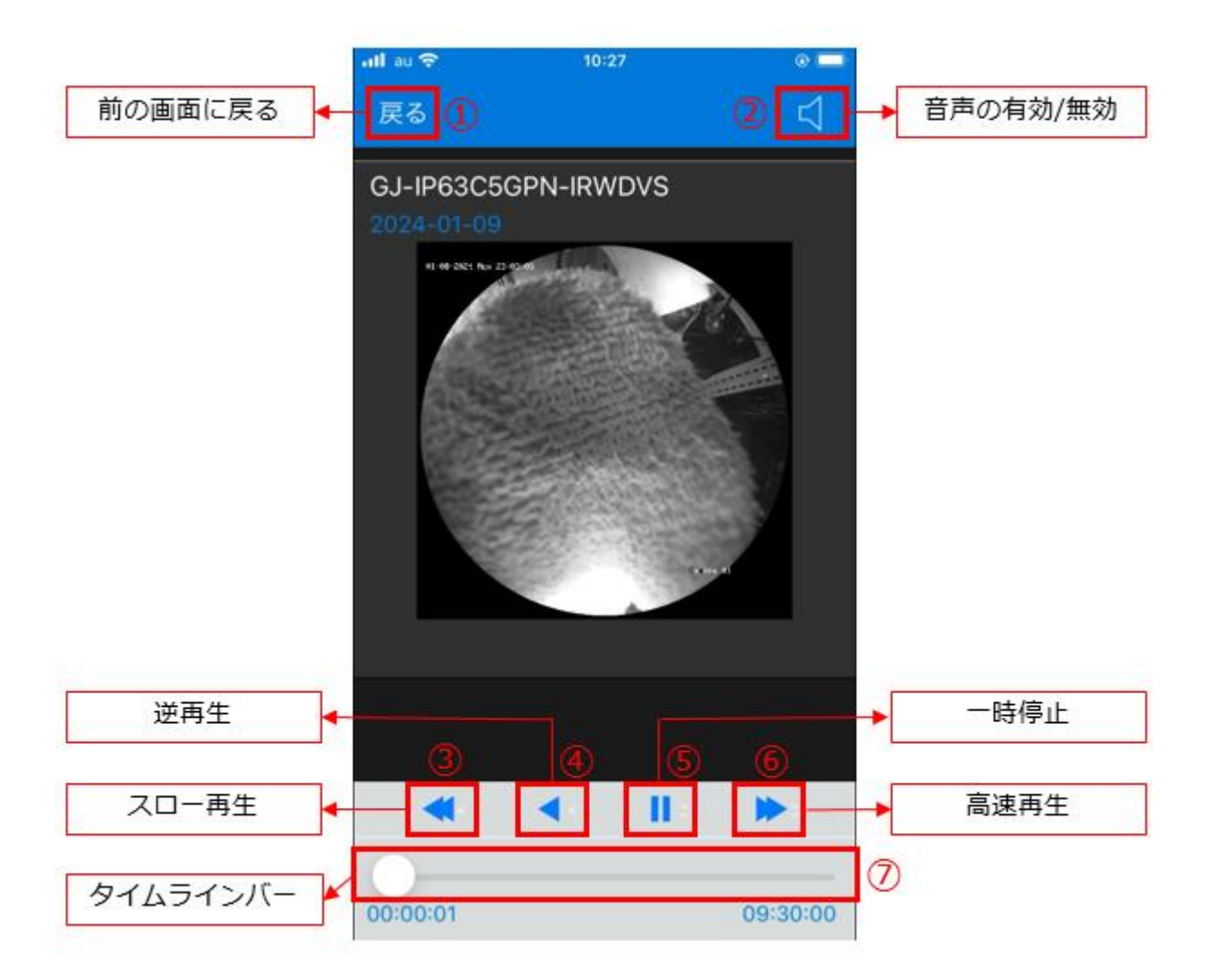

前の画面に戻る:前の画面に戻ります。

音声の有効/無効:音声機能の有効/無効を切り替えます。

スロー再生:再生速度を落とします。

逆再生:録画映像を逆再生します。

再生/一時停止:録画再生を一時的に停止します。

高速再生:倍速再生を行います。

タイムラインバー:バーを動かすことで再生時間の調整ができます。

#### <span id="page-24-0"></span>**4.3 お気に入りアイコン**

登録済みの DIGISTOR から任意のカメラを選択し、お気に入りリストを作成して ライブ映像の閲覧ができます。

#### <span id="page-24-1"></span>**4.3.1 お気に入りのリストへの登録**

・右上の登録アイコン <mark>+ </mark>をタップし、お気に入りリストの名称を入力します。

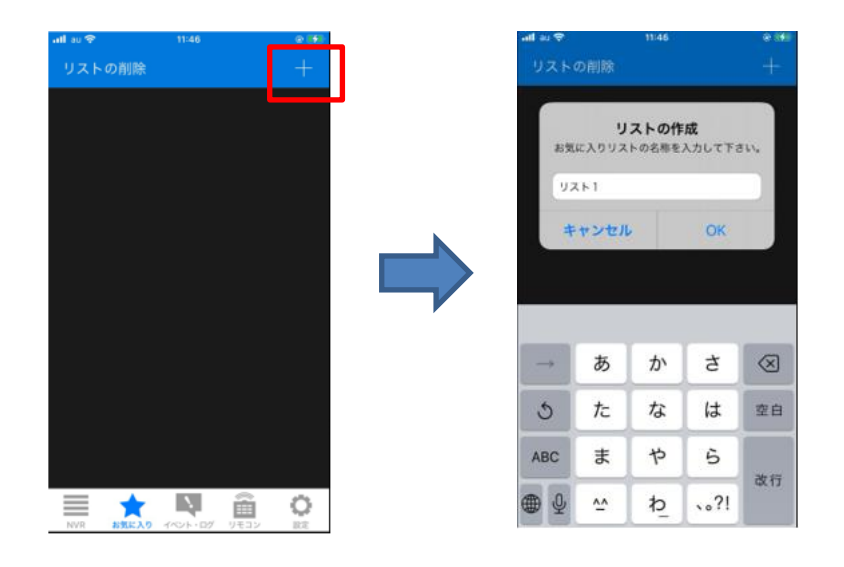

・登録済みの DIGISTOR からお気に入りリストに登録するカメラを選択します。

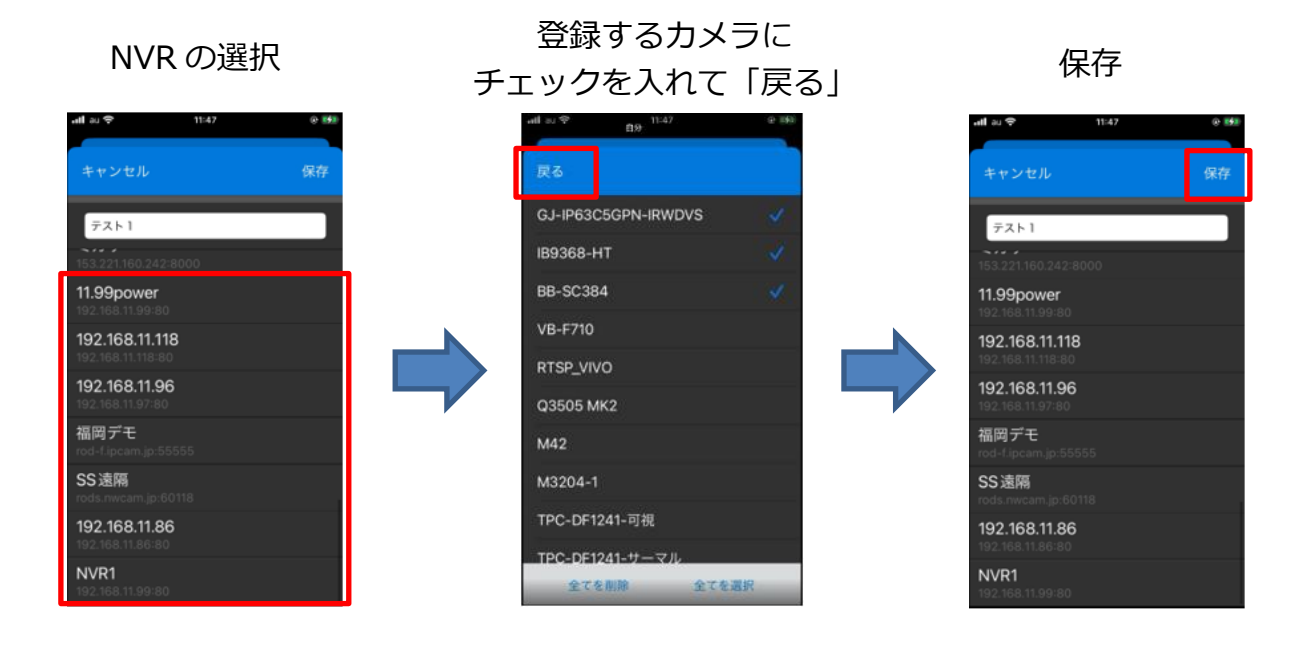

※複数の DIGISTOR/カメラが選択できます

・登録したリストをタップし、カメラ映像の確認ができます。

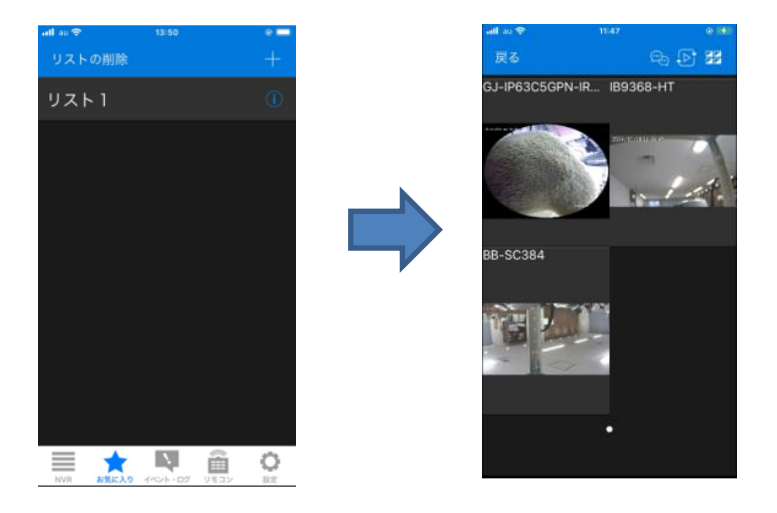

※お気に入りリストから再生動作を行うことはできません。

#### <span id="page-25-0"></span>**4.4 イベント・ログアイコン**

登録した DIGISTOR のイベントログを確認できます。

#### <span id="page-25-1"></span>**4.4.1 イベントログの表示**

登録済みの DIGISTOR をタップして、イベントログを表示します。

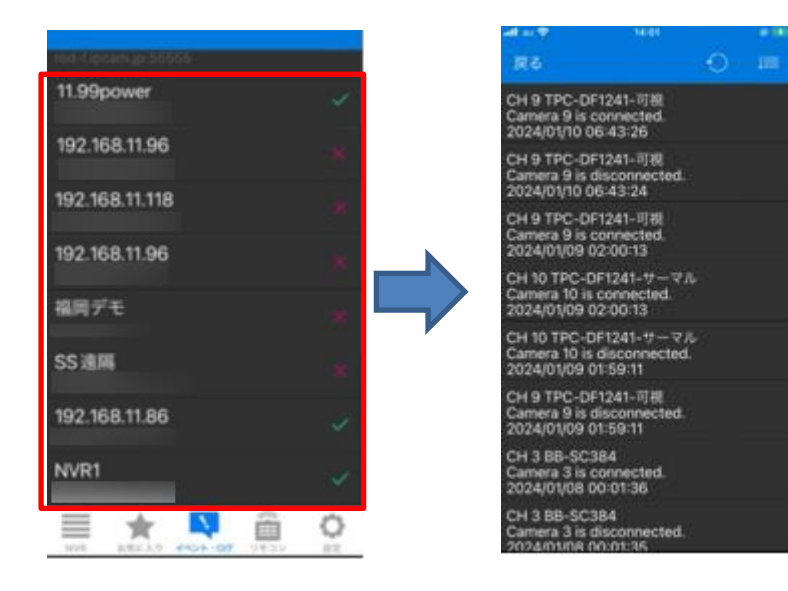

#### <span id="page-26-0"></span>**4.4.2 イベントログの更新**

右上の更新アイコン つ をタップすることで最新の情報を取得します。

#### <span id="page-26-1"></span>**4.4.3 ソート**

右上のソートアイコンをタップする事で、以下の項目順にソートできます。 ※時間/カメラ No/カメラ名/タイプでソート可

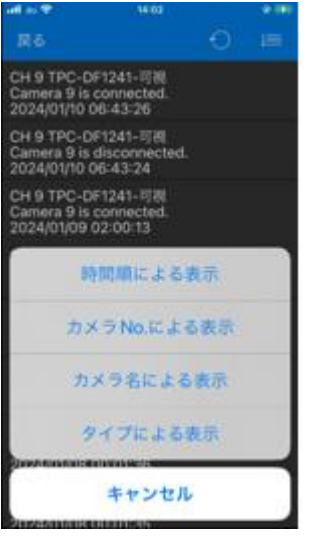

#### <span id="page-27-0"></span>**4.5 リモコンアイコン**

DIGISTOR/Dual-Eye のローカルディスプレイの分割数の変更や PTZ 制御等の 操作を行うことができます。

※リモコン操作はネットワーク経由で行います。

同一の LAN 環境でのみ使用できます。

#### <span id="page-27-1"></span>**4.5.1 リモコン操作画面の表示**

操作したい DIGISTOR をタップしリモコン操作画面表示します。

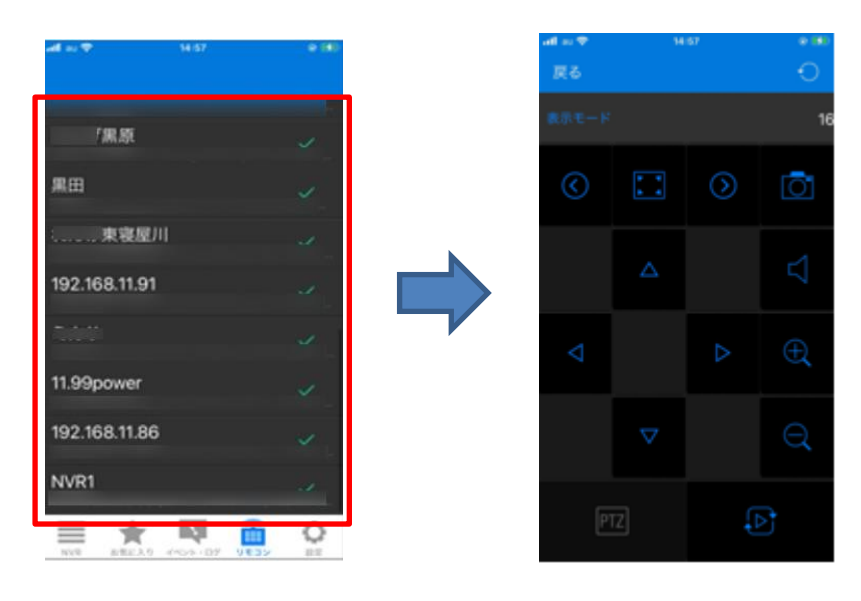

#### <span id="page-28-0"></span>**4.5.2 リモコン操作画面**

#### リモコン操作画面

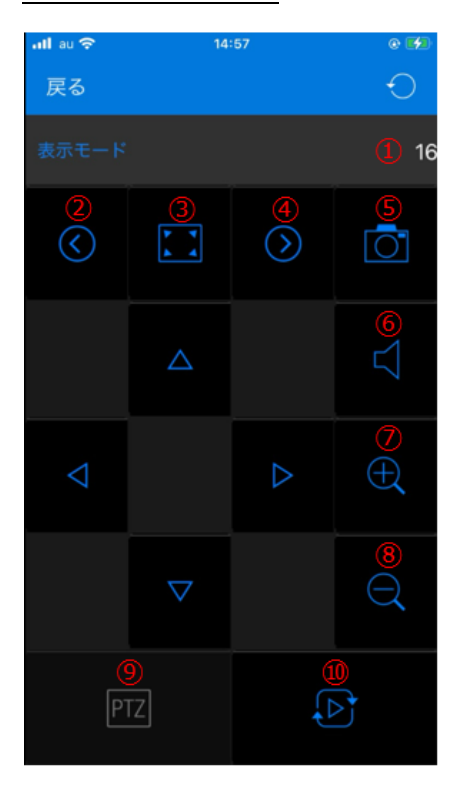

分割表示の変更 前ページの表示 フルスクリーン表示の切替 次ページの表示 スナップショットの保存 音声の有効/無効の切替 デジタル・ズームイン デジタル・ズームアウト PTZ コントロールパネルへ切替 シーケンシャル機能の有効/無効の切替

### PTZ コントロールパネル

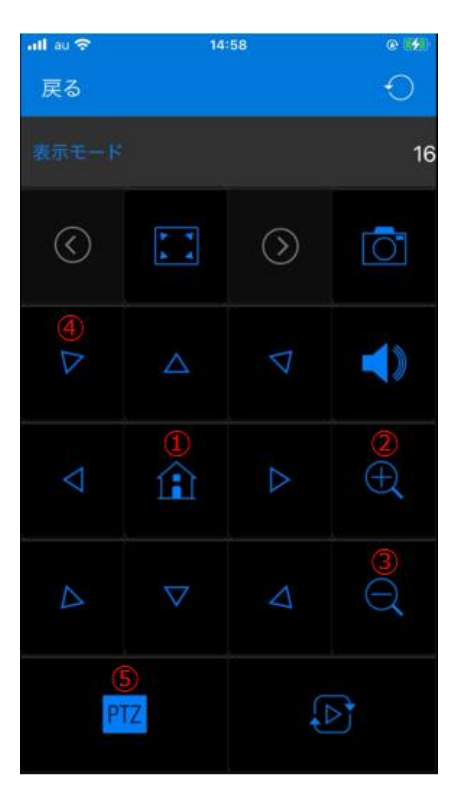

ホームポジションの呼び出し 光学・ズームイン 光学・ズームアウト 各矢印(上下左右斜め)でパン/チルト操作 リモコン操作画面へ切替

#### <span id="page-29-0"></span>**4.6 設定アイコン**

DIGIMobile V2 に関する設定が行えます。

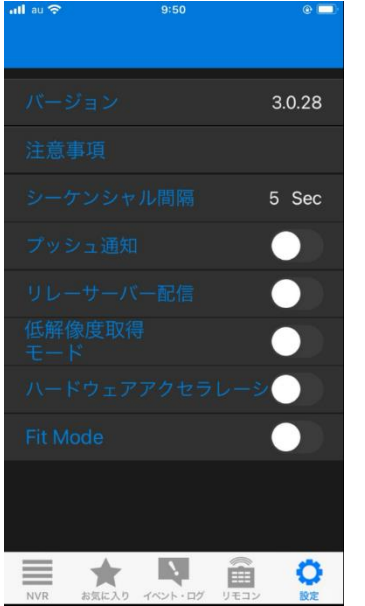

#### <span id="page-29-1"></span>**4.6.1 バージョン**

インストールしている DIGIMobile V2 のバージョンが表示されます。

#### <span id="page-29-2"></span>**4.6.2 注意事項**

タップすることで内容の確認ができます。

#### <span id="page-29-3"></span>**4.6.3 シーケンシャル間隔**

シーケンシャル機能使用時の画面の切り替え時間を変更します。

5 / 10 / 15 / 20 / 25 / 30 / 35 / 40 / 45 / 50 / 55 / 60 秒間隔で設定で きます。

#### <span id="page-30-0"></span>**4.6.4 プッシュ通知**

カメラのイベントが発生した場合モバイル端末に通知を行います。 イベントはモーション検知/カメラの IO 入力に対応しています。

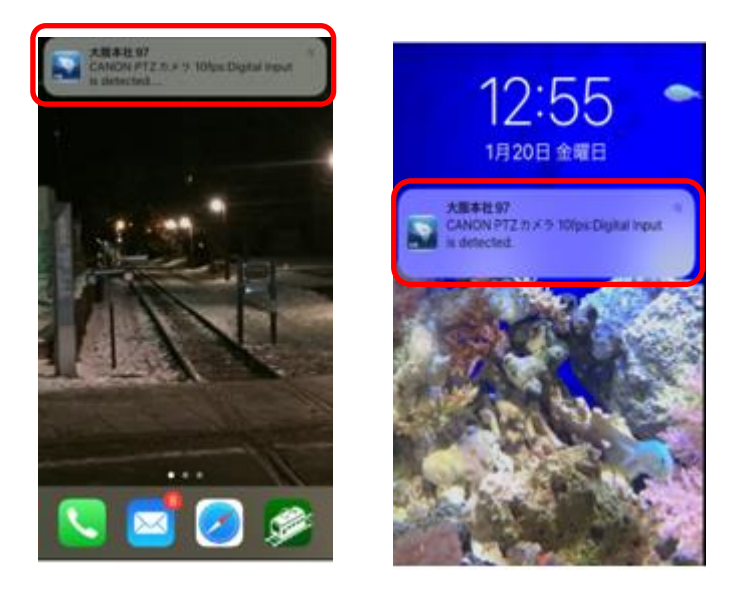

※モバイル端末側の設定でアプリの通知を有効にしてください。 ※事前に DIGISTOR 側でイベントの設定を行ってください。詳しくは DIGISTOR の取扱説明書をご確認ください。

#### <span id="page-30-1"></span>**4.6.5 リレーサーバー配信**

DIGISTOR からリレーサーバー形式で映像を取得します。 ※事前に DIGISTOR でリレーサーバーの設定が必要です。詳しくは DIGISTOR の取扱説明書をご確認ください。

#### <span id="page-30-2"></span>**4.6.6 低解像度取得モード**

ストリーム 1 / 2 の低い解像度を取得します。

#### <span id="page-31-0"></span>**4.6.7 ハードウェアアクセラレーション**

ハードウェアアクセラレーション機能の有効/無効を切り替えます。

※モバイル端末がハードウェアアクセラレーションに対応していない場合は設 定変更できません。

#### <span id="page-31-1"></span>**4.6.8 FitMode**

有効時に表示する映像のアスペクト比を全画面にします。

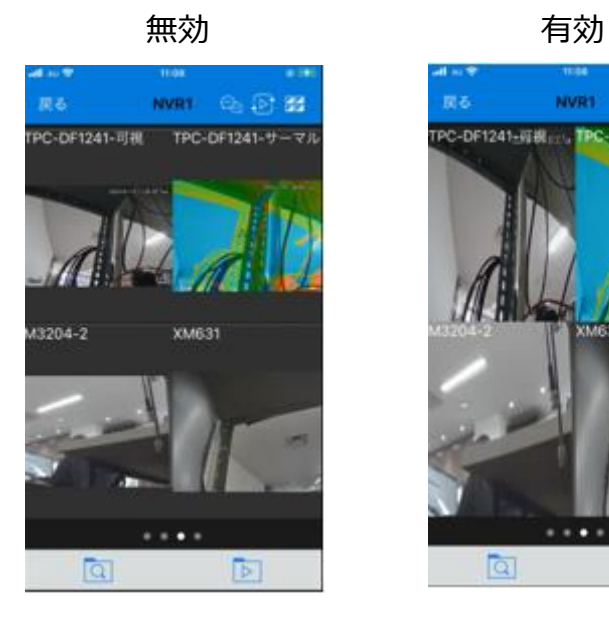

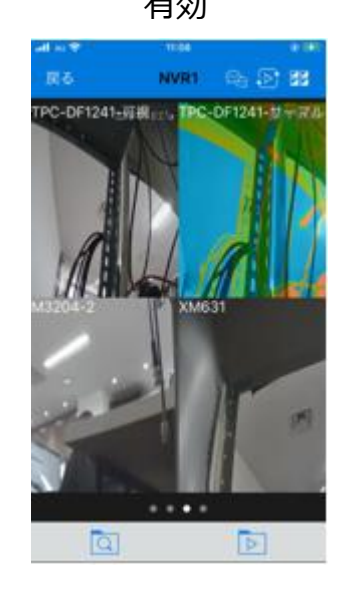